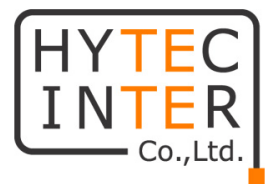

# MO10

# 取扱説明書

# HYTEC INTER Co., Ltd.

# 第 1.1 版

管理番号:RFD-22MA0008-01.1

## ご注意

- ➢ 本書の中に含まれる情報は、弊社(ハイテクインター株式会社)の所有するものであり、弊社 の同意なしに、全体または一部を複写または転載することは禁止されています。
- ➢ 本書の内容については、将来予告なしに変更することがあります。
- ➢ 本書の内容については万全を期して作成いたしましたが、万一、ご不審な点や誤り、記載漏 れなどのお気づきの点がありましたらご連絡ください。

### 電波障害自主規制について

この装置は, クラスB情報技術装置です。この装置は, 家庭環境で使用 することを目的としていますが、この装置がラジオやテレビジョン受信機に 近接して使用されると、受信障害を引き起こすことがあります。  $VCC I - B$ 取扱説明書に従って正しい取り扱いをして下さい。

# 改版履歴

- 第 1 版 2022 年 08 月 15 日 新規作成
- 第 1.1 版 2022 年 11 月 1 日 問い合わせ先修正

# ご使用上の注意事項

- ➢ 本製品をご使用の際は、取扱説明書に従って正しい取り扱いをしてください。
- ➢ 本製品を分解したり改造したりすることは絶対に行わないでください。
- ➢ 本製品を直射日光の当たる場所や、温度の高い場所で使用しないでください。本体内部の 温度が上がり、故障や火災の原因になることがあります。
- ➢ 本製品を暖房器具などのそばに置かないでください。ケーブルの被覆が溶けて感電や故障、 火災の原因になることがあります。
- ➢ 本製品をほこりや湿気の多い場所、油煙や湯気のあたる場所で使用しないでください。故障 や火災の原因になることがあります。
- ➢ 本製品を重ねて使用しないでください。故障や火災の原因になることがあります。
- ➢ 通気口をふさがないでください。本体内部に熱がこもり、火災の原因になることがあります。
- ➢ 通気口の隙間などから液体、金属などの異物を入れないでください。感電や故障の原因に なることがあります。
- ➢ 付属のACアダプタは本製品専用となります。他の機器には接続しないでください。 また、付属品以外のACアダプタを本製品に接続しないでください。
- ➢ 本製品の故障、誤動作、不具合、あるいは天災、停電等の外部要因によって、通信などの 機会を逸したために生じた損害等の純粋経済損害につきましては、弊社は一切その責任を 負いかねますので、あらかじめご了承ください。
- ➢ 本製品は、改良のため予告なしに仕様が変更される可能性があります。あらかじめご了承く ださい。

# 目次

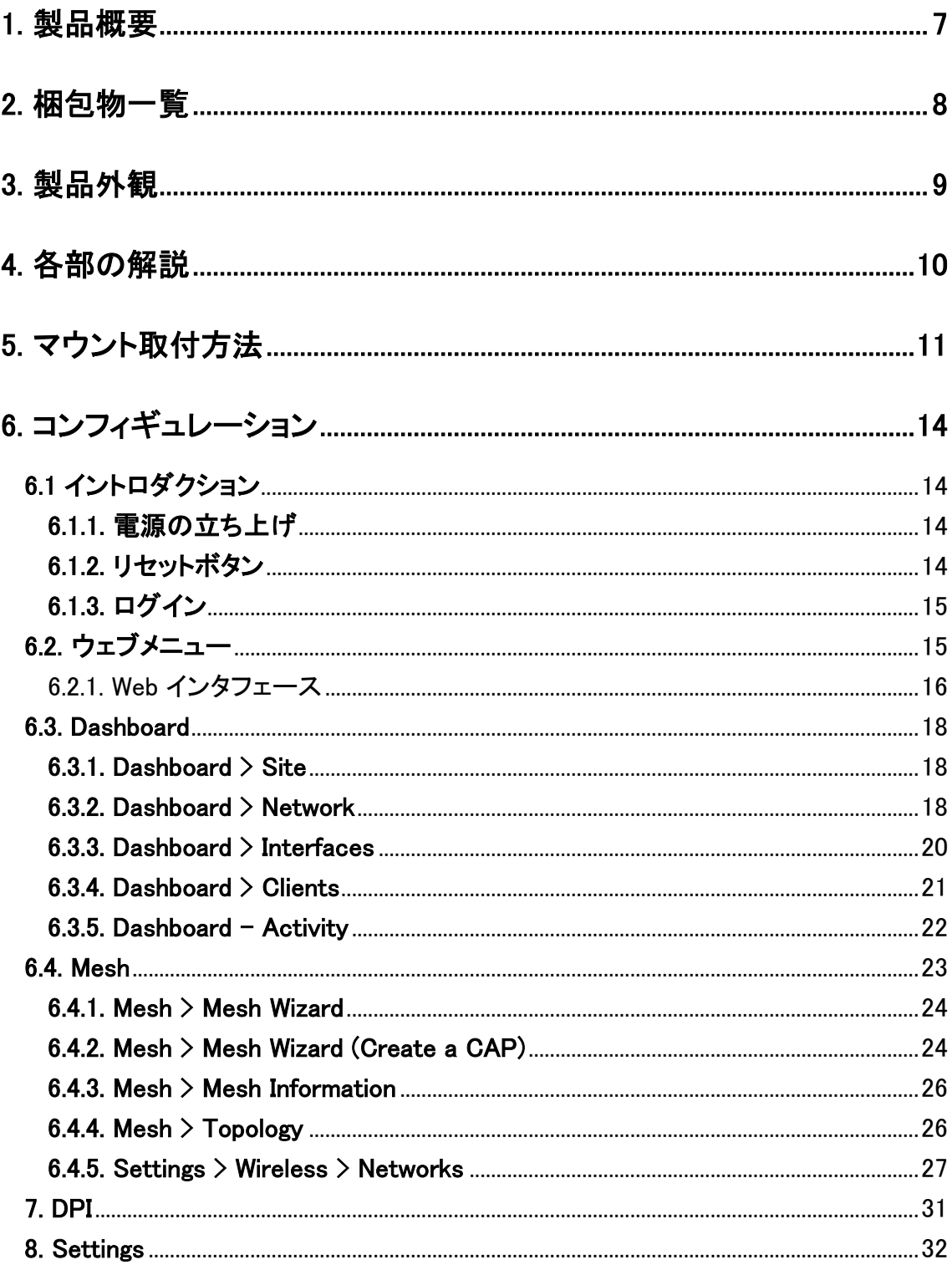

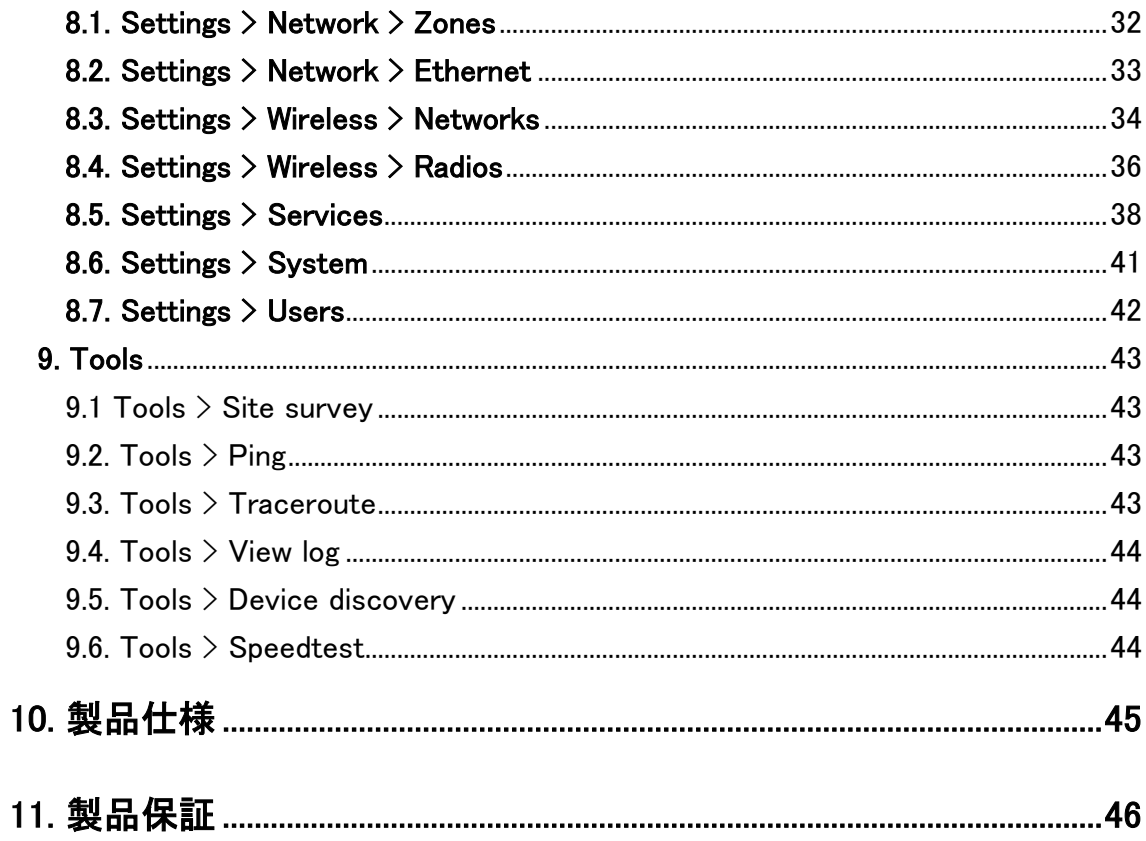

### <span id="page-6-0"></span>1. 製品概要

MO10 は、Wi-Fi6 対応の屋外用無線アクセスポイントです。2.4GHz/5GHz (MU-MIMO2x2)/5GHz (MU-MIMO 4x4)の 3 バンドに対応し、最大 4.8Gbps の高速通信を実現します。大容量接続や多 接続にも OFDMA 機能によりシームレスに対応しています。また、優れたチャネル選択機能や最 適化されたクライアントステアリング機能等々がそれを補助します。

## <span id="page-7-0"></span>2. 梱包物一覧

ご使用いただく前に本体と付属品を確認してください。万一、不足の品がありましたら、お手数 ですがお買い上げの販売店までご連絡ください。

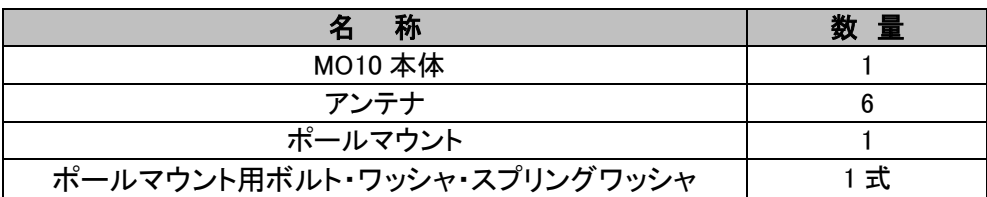

# <span id="page-8-0"></span>3. 製品外観

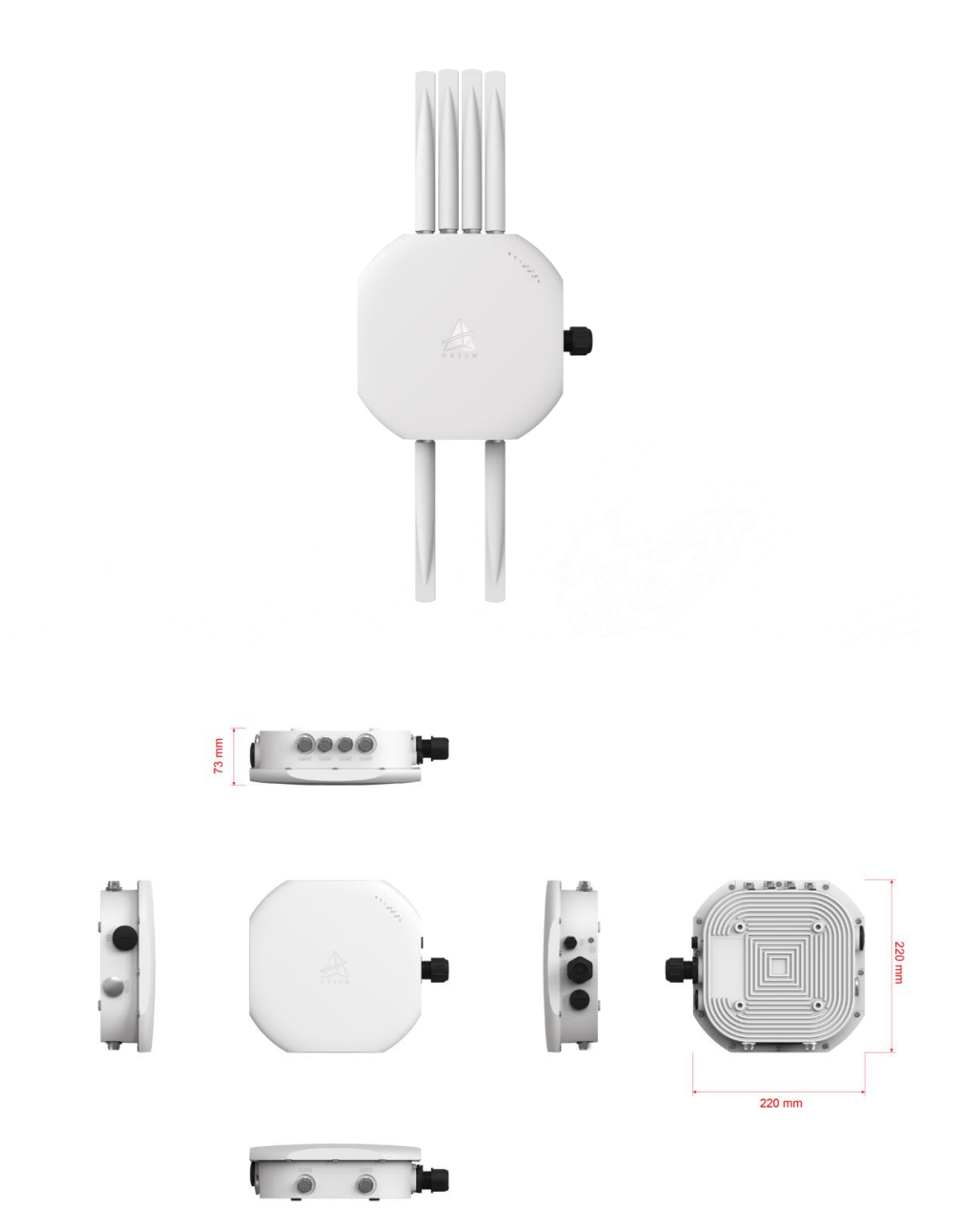

# <span id="page-9-0"></span>4. 各部の解説

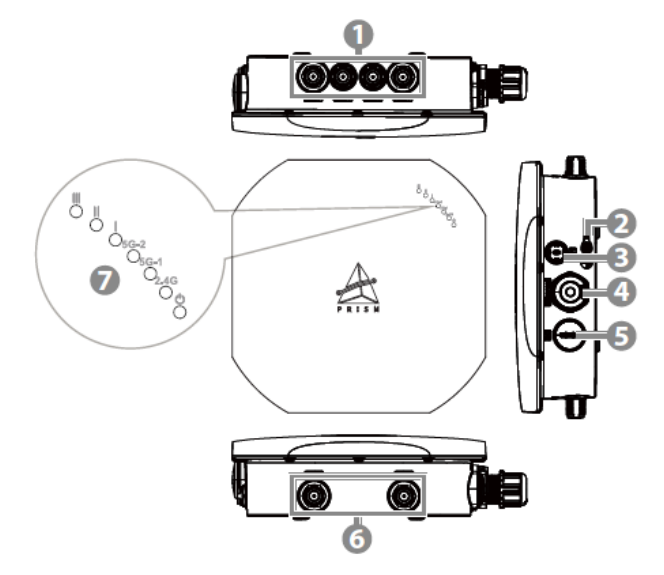

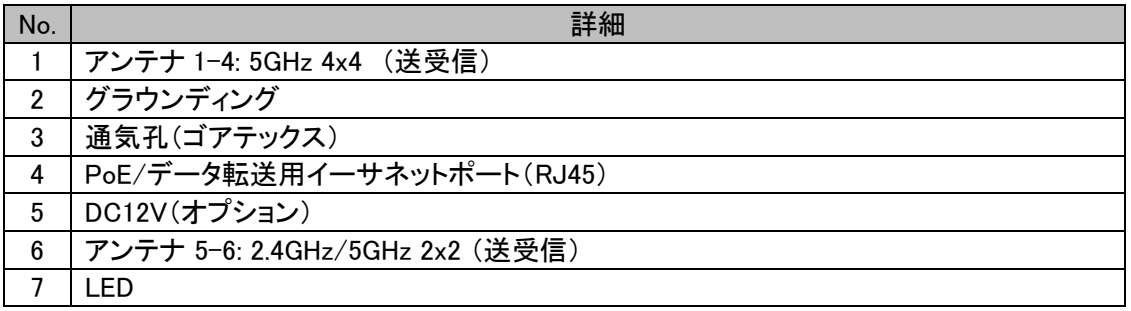

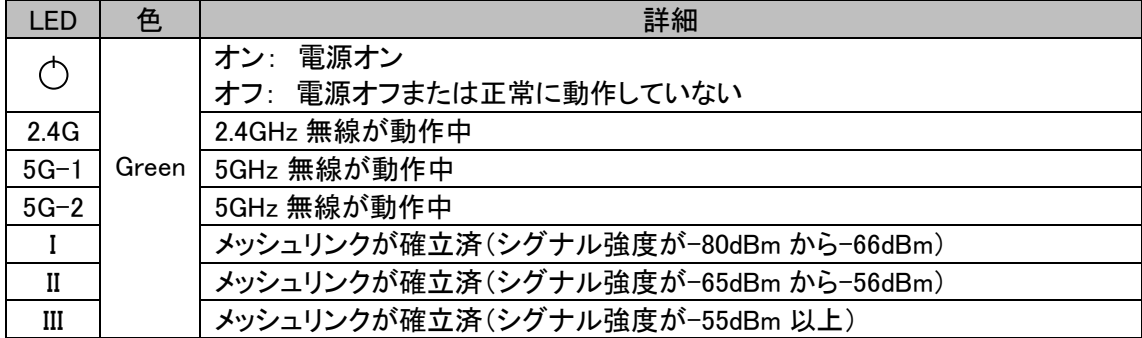

# <span id="page-10-0"></span>**5.** マウント取付方法

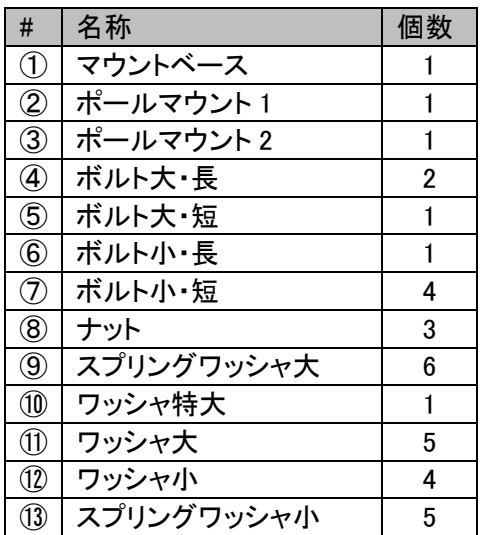

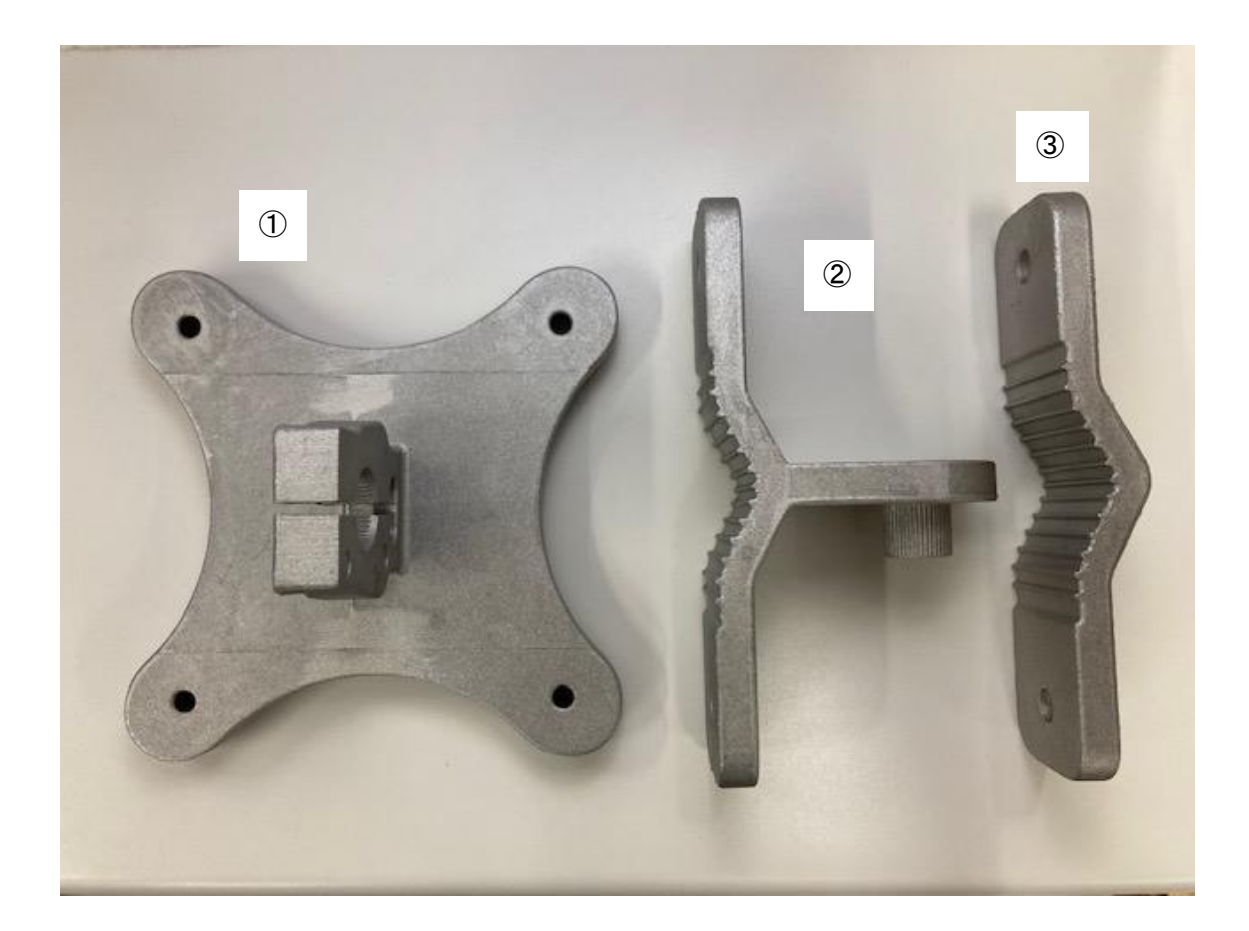

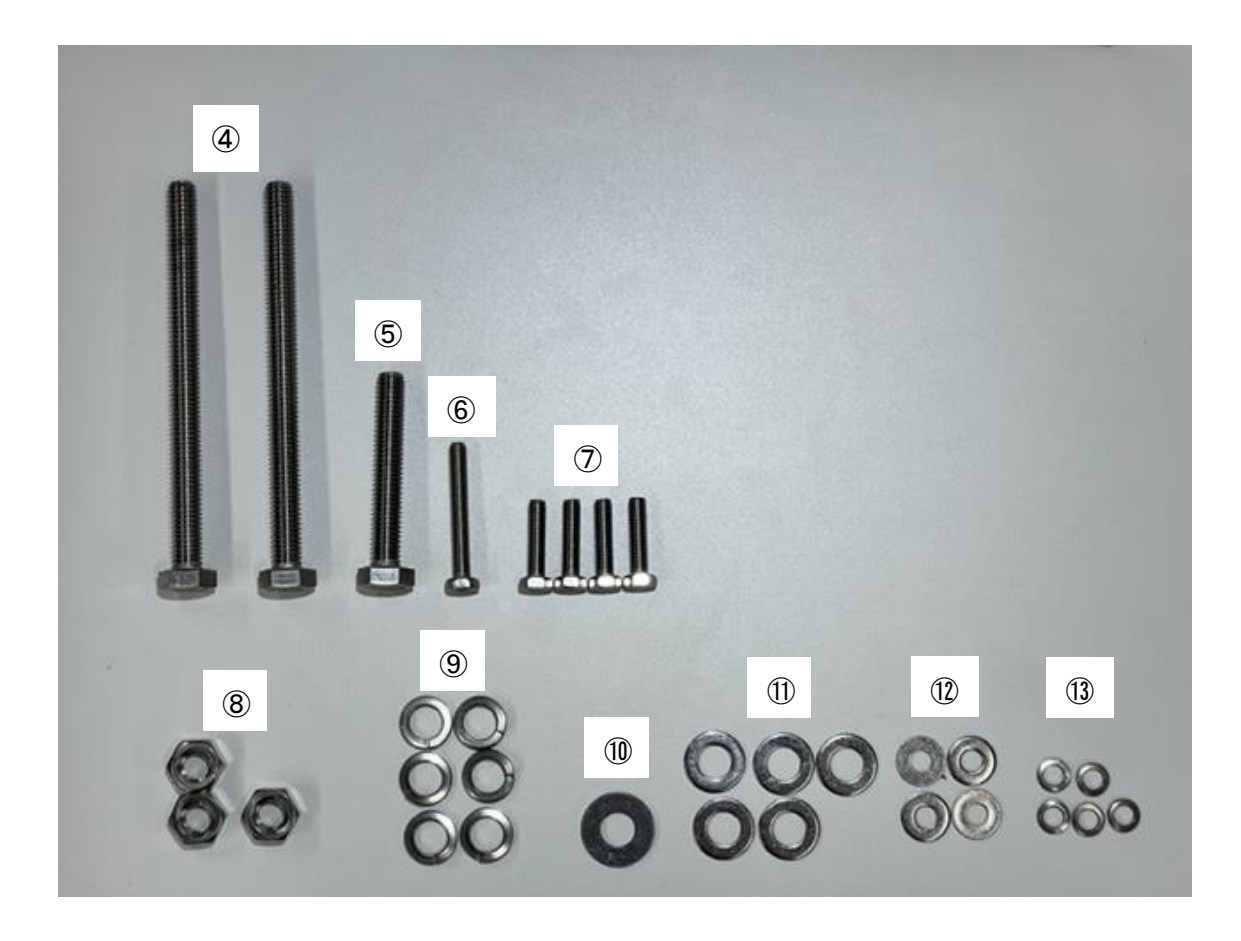

1. MO10 本体に①をはめ込み、⑦⑫⑬を用いて固定する。また、⑥を穴が大きいほうから差し込 んで固定する。

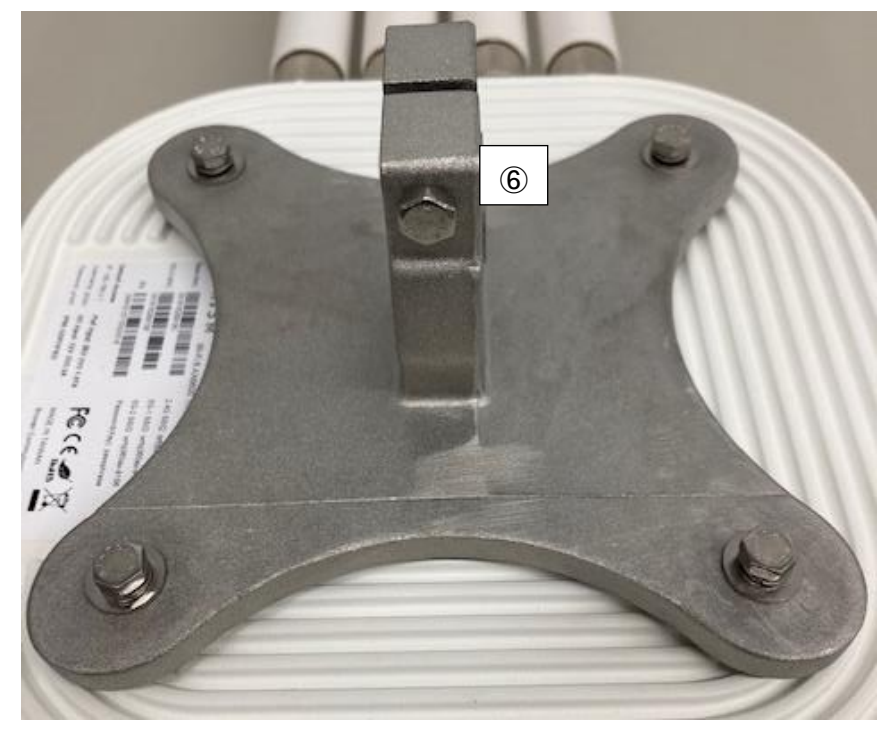

2. ②と③を組み合わせ、④⑪⑨⑧を 2 個ずつ用いて 2 か所を固定する。仰角調整用の穴に⑤⑨ ⑩を差し込む。固定用に⑧⑨⑪を 1 個ずつ用意する。

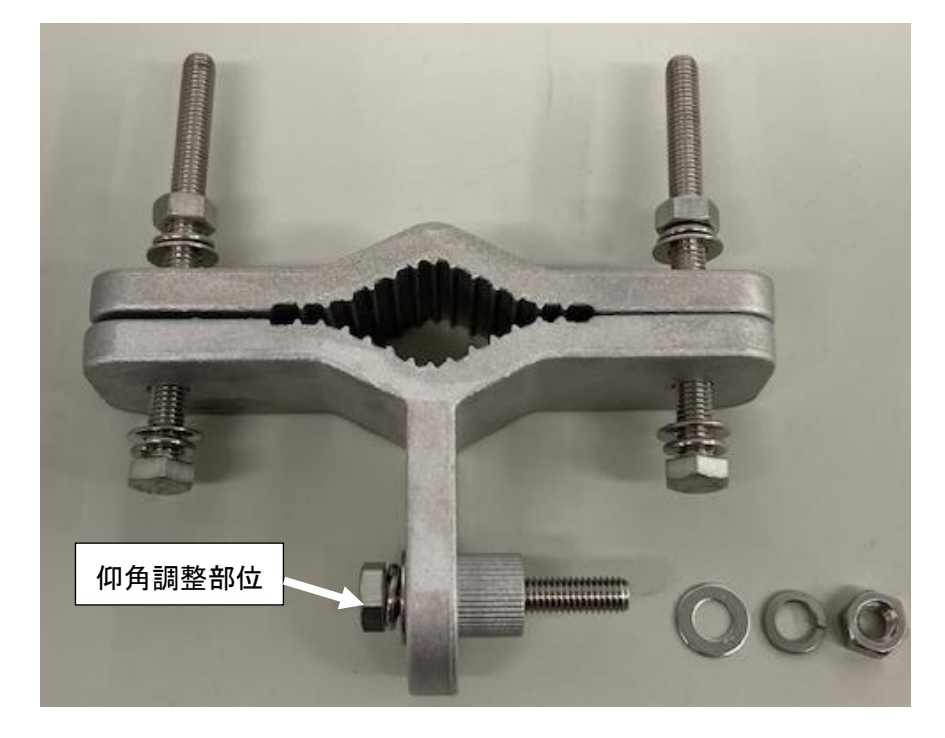

3. 仰角調整用の穴を①に差し込み、前のステップで用意した⑧⑨⑩で固定する。各部を締め込ん でマウントする。

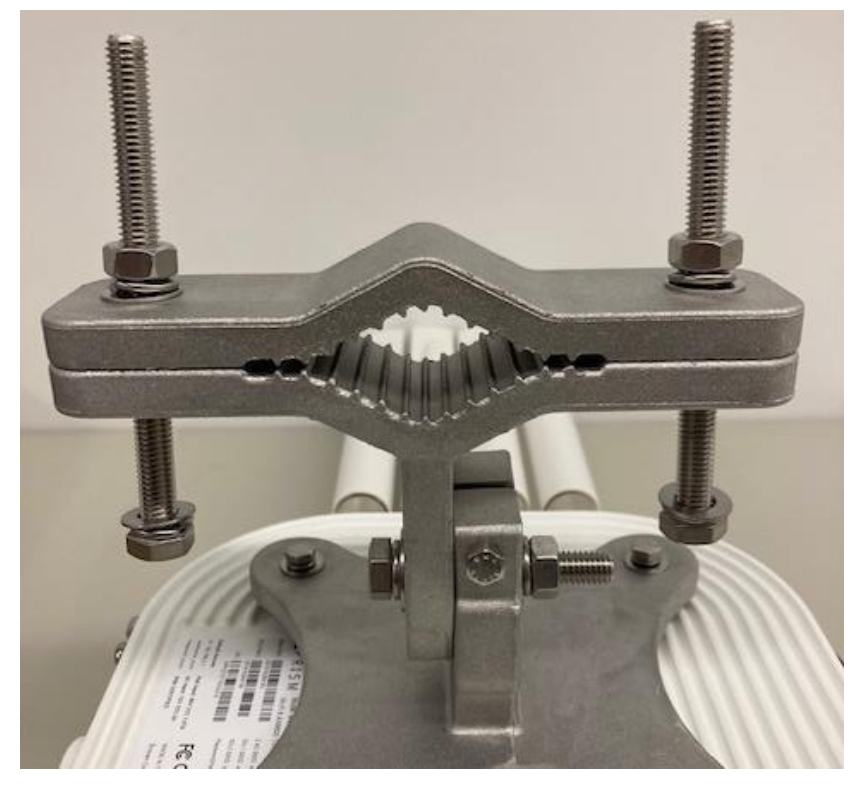

### <span id="page-13-0"></span>6. コンフィギュレーション

### <span id="page-13-1"></span>6.1 イントロダクション

### <span id="page-13-2"></span>6.1.1. 電源の立ち上げ

以下の写真は、オプション品の XG-30 を接続している様子です。POE と書いてあるコネクタから イーサネットポートに LAN ケーブルを接続してください。

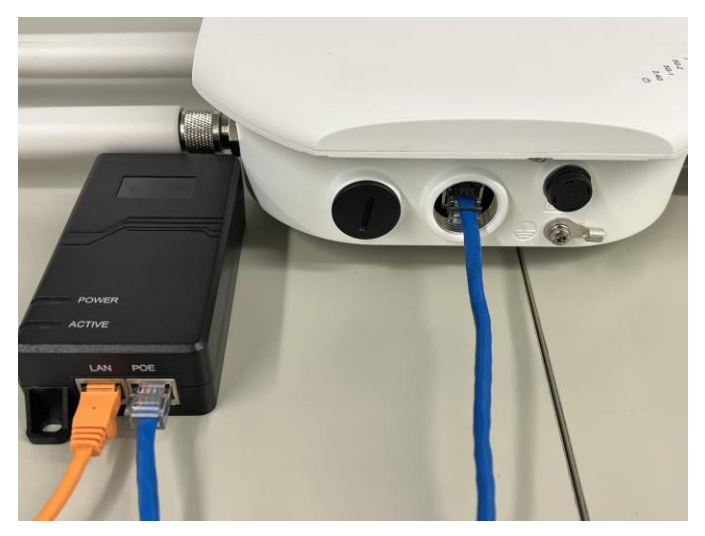

#### <span id="page-13-3"></span>6.1.2. リセットボタン

イーサネットポートがある面の反対側にある、S1 と書かれたキャップを外すとスイッチが現れるの で、10 秒間長押ししてください。本体のインジケータが電源r¥消灯します。リセット完了後は電源、 2.4G、5G-1、5G-2 のランプが再び点滅します。

![](_page_13_Picture_8.jpeg)

### <span id="page-14-0"></span>6.1.3. ログイン

Web ブラウザに IP アドレスを入力してアクセスポイントを設定してください。MO10 のデフォルト IP アドレスは 192.168.19.1、サブネットは 255.255.255.0 です。

PC に 192.168.19.x、サブネットを 255.255.255.0 の静的 IP アドレスを設定します。アクセスポイント を PC と同じ物理ネットワークに接続します。Web ブラウザを開き、デフォルト IP アドレスを入力し てください。

Web マネジメント画面にアクセスするため、ログインしてください。デフォルトの Username は prism、 Password は prism です。入力後に Log In をクリックしてください。

![](_page_14_Picture_147.jpeg)

**APRISM** 

![](_page_14_Picture_148.jpeg)

その後、新しいパスワードの入力を求められるので、新しいパスワードを入力してください。もしく は Skip をクリックすることで、username と password を prism/prism のままにする事も可能です。

![](_page_14_Picture_149.jpeg)

### <span id="page-14-1"></span>6.2. ウェブメニュー

デフォルトのコンフィギュレーションは AP モードになっています。 main menu は以下のサブメニューを含んでいます。

![](_page_15_Picture_165.jpeg)

### <span id="page-15-0"></span>6.2.1. Web インタフェース

システムにログイン成功すると、ダッシュボードページが表示されます。メニューからすべての設 定ページにアクセス可能です。

![](_page_15_Picture_166.jpeg)

Web management は以下の構造になっています。

### Dashboard

![](_page_15_Picture_167.jpeg)

### Mesh

![](_page_15_Picture_168.jpeg)

DPI

![](_page_15_Picture_169.jpeg)

#### Settings

![](_page_15_Picture_170.jpeg)

Tools

![](_page_16_Picture_76.jpeg)

注意:変更を反映するには Save をクリックしてください。もしくは Discard をクリックして変更を破棄 します。

![](_page_16_Picture_77.jpeg)

デフォルトにデバイスを戻す、デバイスの再起動、ファームウェアのアップデート、コンフィギュレー ションのバックアップを行う場合はトップメニューのボタンをクリックします。

![](_page_16_Picture_78.jpeg)

### <span id="page-17-0"></span>6.3. Dashboard

このチャプターでは Prism メッシュアクセスポイントの Dashboard について述べます。

### <span id="page-17-1"></span>6.3.1. Dashboard  $>$  Site

Site ページはシステムとネットワークステータスについて重要な情報を表示します。

![](_page_17_Picture_73.jpeg)

![](_page_17_Picture_74.jpeg)

### <span id="page-17-2"></span>6.3.2. Dashboard > Network

Network ページはネットワークのステータスを表示します。

![](_page_18_Picture_41.jpeg)

![](_page_18_Picture_42.jpeg)

### <span id="page-19-0"></span>6.3.3. Dashboard > Interfaces

Interfaces ページは Ethernet と radios を含むそれぞれのインタフェースのステータスを表示しま す。

![](_page_19_Picture_51.jpeg)

### <span id="page-20-0"></span>6.3.4. Dashboard > Clients

![](_page_20_Picture_73.jpeg)

Clients ページは接続されたクライアントの情報が表示されます。

### <span id="page-21-0"></span>6.3.5. Dashboard – Activity

Activity ページはアクセスポイントに関するイベントログを表示します。

![](_page_21_Picture_28.jpeg)

Download data ボタンをクリックしてイベントログのデータをダウンロードできます。

### <span id="page-22-0"></span>6.4. Mesh

このチャプターでは Prism メッシュアクセスポイントのメッシュ構成について解説します。

![](_page_22_Picture_71.jpeg)

![](_page_22_Figure_4.jpeg)

Central Access Point (CAP)はメッシュネットワークの Root(もしくはマスター)であり、全てのメッシ ュネットワークにインターネット接続を提供します。

Range Extender (RE)はメッシュネットワークの Node(もしくはスレーブ)であり、離れたエリアに無 線でインターネット接続を拡張します。

スループットを重視する場合、4 つ以上の RE を数珠つなぎにすることは推奨しません。

### <span id="page-23-0"></span>6.4.1. Mesh > Mesh Wizard

Mesh Wizard ページではメッシュネットワークを順番に設定します。

![](_page_23_Figure_3.jpeg)

### <span id="page-23-1"></span>6.4.2. Mesh > Mesh Wizard (Create a CAP)

1. CAP を作成するには、Central Access Point (CAP)を Mesh Configuration から選択し、Next をクリックします。

![](_page_23_Picture_81.jpeg)

### 2. Alias と Location を入力し(省略可能)、Next をクリックします。

![](_page_23_Picture_82.jpeg)

3. Backhaul SSID と Backhaul passphrase を入力し、Next をクリックします。

![](_page_24_Picture_138.jpeg)

Backhaul SSID – 無線メッシュ接続を確立するために使う固有の ID Backhaul passphrase - 無線メッシュ接続用のパスワード

4. WiFi name (SSID)、Security Mode、Passphrase を入力して Next をクリックします。

![](_page_24_Picture_139.jpeg)

WiFi name – WiFi SSID 名を指定して、stations(ユーザー)のデバイスが接続できるようにします。 Mode – セキュリティモードを Open(セキュリティ無し)、WPA2 personal、WPA2 enterprise、WPA3 enterprise から選択します。

Passphrase – WiFi SSID のパスワード

注意

- ① WiFi name (SSID)、Security Mode、Passphrase は stations(ユーザー)が WiFi に接続するた めに使用されます。
- ② WPA2 enterprise と WPA3 enterprise は、接続に外部 RADIUS サーバを必要とします。
- 5. Network ID を入力して Finish をクリックします。

![](_page_25_Picture_60.jpeg)

Network ID – 既存のメッシュ接続に RE を追加するための独自の ID

注意:RE の Network ID を CAP の Network ID と同一にしてください。

### <span id="page-25-0"></span>6.4.3. Mesh > Mesh Information

メッシュの状態がここに表示されます。

![](_page_25_Picture_61.jpeg)

### <span id="page-25-1"></span>6.4.4. Mesh > Topology

メッシュトポロジがここに表示されます。

![](_page_26_Picture_32.jpeg)

### <span id="page-26-0"></span>6.4.5. Settings > Wireless > Networks

メッシュコンフィギュレーションが有効になると、Settings > Wireless > Networks で詳細設定が可 能になります。

以下は Central Access Point (CAP)のデフォルト設定についての記述です。

![](_page_26_Picture_33.jpeg)

![](_page_27_Picture_213.jpeg)

Network zone – デフォルトでは Local Network

注意 Network zone について知るには、Settings > Network > Zones を参照してください。CAP モ ードでは、DHCP client と DHCP server が Local Network コンフィギュレーションで有効になってい ます。このインタフェースに外部 DHCP サーバからの IP アドレスが割り振られていない場合、IP アドレスはデフォルトの 192.168.2.1 へとフォールバックします。

![](_page_27_Picture_214.jpeg)

以下では Range Extender (RE)のデフォルト設定について説明します。

![](_page_28_Picture_120.jpeg)

Network zone – デフォルトでは Local Network

Network zone について知るには、Settings > Network > Zones を参照してください。RE モードでは、 DHCP client が Local Network コンフィギュレーションで有効になっていますが、DHCP server は 無効になっています。このインタフェースに外部 DHCP サーバからの IP アドレスが割り振られて いない場合、IP アドレスはデフォルトの 192.168.2.1 へとフォールバックします。

![](_page_28_Picture_121.jpeg)

![](_page_29_Picture_77.jpeg)

## <span id="page-30-0"></span>7. DPI

未サポートです。

### <span id="page-31-0"></span>8. Settings

このチャプターでは Prism メッシュアクセスポイントの設定について説明します。

### <span id="page-31-1"></span>8.1. Settings > Network > Zones

ネットワークゾーンのインタフェースタイプには 2 つの異なる設定があります。WAN タイプには Internet、LAN タイプには Local Network を使用します。また、任意のネットワーク設計に基づいて、 ユーザー定義のゾーン設定を新たに作ることも可能です。

![](_page_31_Picture_133.jpeg)

デフォルトで Internet コンフィギュレーションは DHCP クライアントとして定義されます。このインタ フェースに外部 DHCP サーバからの IP アドレスが割り振られていない場合、IP アドレスは任意の IP アドレスへとフォールバックします。

![](_page_31_Picture_134.jpeg)

![](_page_31_Picture_135.jpeg)

![](_page_32_Picture_144.jpeg)

### デフォルトでは Local Network configuration は固定 IP と DHCP server が有効になっています。

![](_page_32_Picture_145.jpeg)

### Static DHCP leases | 特定の MAC アドレスに対して割り振ることのできる静的 IP アドレス

### <span id="page-32-0"></span>8.2. Settings > Network > Ethernet

イーサネット物理ポートはネットワーク設計等に添って異なるゾーンに割り当てる事ができます。

![](_page_33_Picture_83.jpeg)

![](_page_33_Picture_84.jpeg)

### <span id="page-33-0"></span>8.3. Settings > Wireless > Networks

全ての無線の設定がここで行なえます。

![](_page_33_Picture_85.jpeg)

メッシュ接続は Mesh Wizard を使用して構成することをおすすめします。チャプター4 を参照してく ださい。

![](_page_33_Picture_86.jpeg)

Access Point Mode

![](_page_34_Picture_140.jpeg)

### 注意:最大 8 つの SSID が登録可能です。

### Station モード

Security

![](_page_34_Picture_141.jpeg)

![](_page_34_Picture_142.jpeg)

Network zone デフォルトのネットワークゾーンまたはユーザー定義のゾーンを選択します

### <span id="page-35-0"></span>8.4. Settings > Wireless > Radios

このページではそれぞれの無線機用のパラメータの説明をします。

![](_page_35_Picture_56.jpeg)

![](_page_36_Picture_167.jpeg)

※1 5G-2 無線機において、出力は 22dBm を超えて設定しないでください。日本の法令違反となり ます。

※2 DFS を Disable にしないでください。日本の法令違反となります。

※3 DFS CAC を Enabled で使用しないでください。必ず Disabled にしてお使いください。

### <span id="page-37-0"></span>8.5. Settings > Services

この機能を使うと、ネットワーク管理者が簡単にアクセスポイントを管理可能です。

![](_page_37_Picture_62.jpeg)

### 8.5.1. Settings > Service > Web

HTTP または HTTPS を通じてアクセスする Web サービスのポートを指定します。

![](_page_37_Picture_63.jpeg)

### 8.5.2. Settings > Services > SSH

メッシュアクセスポイントにアクセスするための SSH ポートを有効にできます。

![](_page_37_Picture_64.jpeg)

#### 8.5.3. Settings > Services > Telnet

メッシュアクセスポイントにアクセスするための Telnet を有効にできます。

![](_page_38_Picture_58.jpeg)

#### 8.5.4. Settings > Services > NTP

NTP を有効にし、NTP サーバアドレスを設定してメッシュアクセスポイントを NTP サーバの時刻と 同期させることができます。

![](_page_38_Picture_59.jpeg)

#### 8.5.5. Settings > Services > Device discovery

この機能で同じネットワーク内にある他のデバイスや、他のデバイスへのブロードキャスト情報を 探すことが可能です。

![](_page_38_Picture_60.jpeg)

### 8.5.6. Settings > Services > SNMP

この機能で Network management system (NMS)で管理される SNMP を有効にできます。

![](_page_39_Picture_61.jpeg)

### 8.5.7. Settings > Services > SNMP Traps

SNMP trap は SNMP のプロトコルであり、管理者に重要なイベントを通知するためにリクエストさ れていない情報を送信します。

![](_page_39_Picture_62.jpeg)

#### 8.5.8. Settings > Services > Remote syslog

この機能を有効にすると、システムログがファイルに保存されるか、リモートロギングサーバに送 られます。

![](_page_39_Picture_63.jpeg)

#### 8.5.9. Settings > Services > Ping Watchdog

Ping watchdog を有効にすると、デバイスが任意のルールを設定した特定の IP アドレスに Ping を 送信できない場合、リブートします。

![](_page_40_Picture_57.jpeg)

### 8.5.10. Settings > Services > DPI

未サポートです。

#### 8.5.11. Settings > Services > PrismX Agent

PrismX Agent を有効にし、PrismX Controller のサーバ IP アドレスを入力すると、PrismX Controller のコントロールリストにデバイスが追加されます。

![](_page_40_Picture_58.jpeg)

### <span id="page-40-0"></span>8.6. Settings > System

このページではシステム関連の設定が行なえます。

![](_page_40_Picture_59.jpeg)

![](_page_41_Picture_51.jpeg)

### <span id="page-41-0"></span>8.7. Settings > Users

ユーザーネームまたはパスワードを変更可能です。

![](_page_41_Picture_52.jpeg)

### <span id="page-42-0"></span>9. Tools

このチャプターでは Prism メッシュアクセスポイントのユーティリティ機能について説明します。

![](_page_42_Picture_81.jpeg)

#### <span id="page-42-1"></span>9.1 Tools > Site survey

この機能は無線機ごとのサイトサーベイを可能にし、他の Wi-Fi ネットワークの使用状況を分析し ます。

![](_page_42_Picture_82.jpeg)

### <span id="page-42-2"></span>9.2. Tools > Ping

Ping では、ドメイン/サーバが稼働中で、ネットワークにアクセス可能かどうかを確かめます。

![](_page_42_Picture_83.jpeg)

#### <span id="page-42-3"></span>9.3. Tools > Traceroute

Traceroute は ICMP パケットを使用し、あるコンピュータ/サーバから末端までの、インターネットを 経由したルートを記録する機能です。

![](_page_43_Picture_38.jpeg)

### <span id="page-43-0"></span>9.4. Tools > View log リアルタイムのシステムログを表示します。

![](_page_43_Picture_39.jpeg)

<span id="page-43-1"></span>9.5. Tools > Device discovery

同ネットワーク内のデバイスを表示します

![](_page_43_Picture_40.jpeg)

<span id="page-43-2"></span>9.6. Tools > Speedtest

メッシュアクセスポイントのアップロード/ダウンロード速度を確認できます。

![](_page_44_Picture_206.jpeg)

# <span id="page-44-0"></span>**10.** 製品仕様

![](_page_44_Picture_207.jpeg)

### <span id="page-45-0"></span>11. 製品保証

- ◆ 故障かなと思われた場合には、弊社カスタマサポートまでご連絡ください。
	- 1) 修理を依頼される前に今一度、この取扱説明書をご確認ください。
	- 2) 本製品の保証期間内の自然故障につきましては無償修理させて頂きます。
	- 3) 故障の内容により、修理ではなく同等品との交換にさせて頂く事があります。
	- 4) 弊社への送料はお客様の負担とさせて頂きますのでご了承ください。

初期不良保証期間:

ご購入日より3ヶ月間 (弊社での状態確認作業後、交換機器発送による対応)

製品保証期間:

《本体》 ご購入日より1年間 (お預かりによる修理、または交換対応)

- ◆ 保証期間内であっても、以下の場合は有償修理とさせて頂きます。 (修理できない場合もあります)
	- 1) 使用上の誤り、お客様による修理や改造による故障、損傷
	- 2) 自然災害、公害、異常電圧その他外部に起因する故障、損傷
	- 3) 本製品に水漏れ・結露などによる腐食が発見された場合
- ▶ 保証期間を過ぎますと有償修理となりますのでご注意ください。
- ◆ 一部の機器は、設定を本体内に記録する機能を有しております。これらの機器は修理時に 設定を初期化しますので、お客様が行った設定内容は失われます。恐れ入りますが、修理を ご依頼頂く前に、設定内容をお客様にてお控えください。
- ◆ 本製品に起因する損害や機会の損失については補償致しません。
- ◆ 修理期間中における代替品の貸し出しは、基本的に行っておりません。別途、有償サポート 契約にて対応させて頂いております。有償サポートにつきましてはお買い上げの販売店にご 相談ください。
- ◆ 本製品の保証は日本国内での使用においてのみ有効です。

### 製品に関するご質問・お問い合わせ先

ハイテクインター株式会社 カスタマサポート 受付時間: 平日(土日祝日、年末年始、当社休業日を除く) 9:00~17:00 TEL: 0570-060030

問合せフォーム:[https://hytec.co.jp/contact/technical\\_support\\_form.html](https://hytec.co.jp/contact/technical_support_form.html) 

Copyright © 2022 HYTEC INTER Co., Ltd.